#### **1. Requesting Access in eRecruit**

a. If access is needed for Recruitment Request an Online Security Request Form is submitted (see Screen Shot #1)

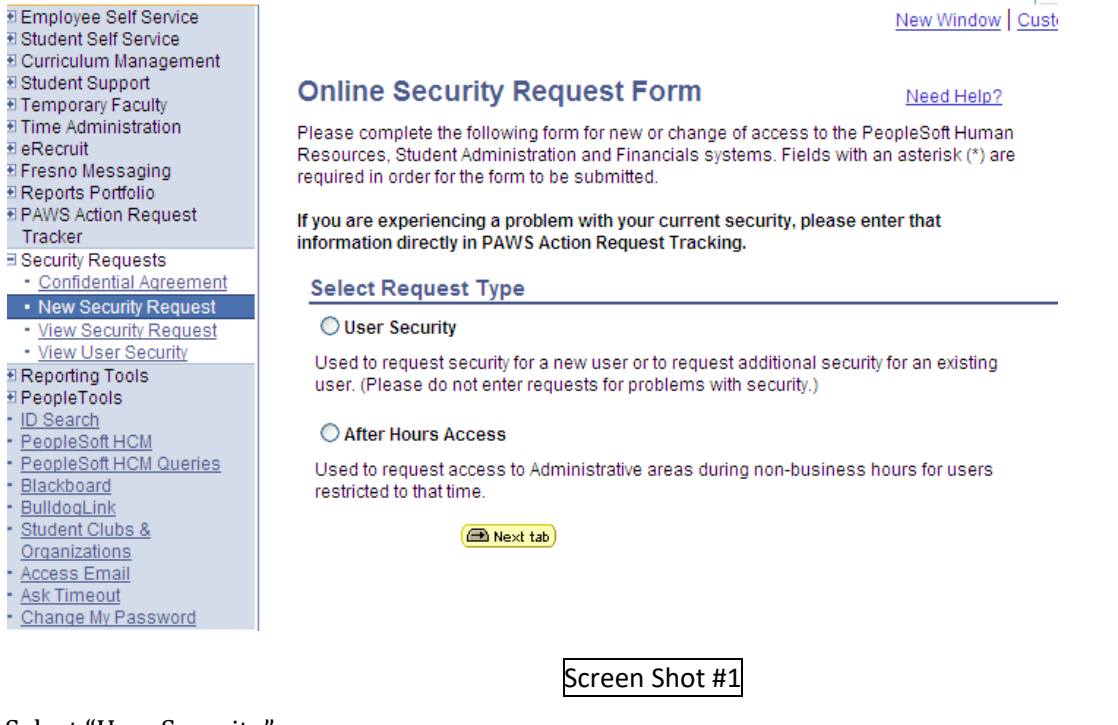

b. Select "User Security"

**c.**

#### **2. Preparing job announcement**

- a. Search committee prepares a draft of the recruitment position description, academic qualifications, professional qualifications, and the recruitment requirements. Review the guide for specific information on preparing these items.
- b. It may be best and more convenient to use Word or similar word processing software when preparing the draft.
- c. Once the draft is complete and the committee is ready submit the Recruitment Request, go to my.fresnostate.edu (MyFresnoState).
- d. The Recruitment Request can be done by the Department Administrative Assistant, Search Committee Chair, or Department Chair using the information prepared by the search committee. Only those who have been approved for Recruitment request from *MyFresnoState* Security will have access (see #1 above).
- e. Approvals of the vacancy request are done electronically.

## **3. Getting Started: Add a New Value Recruitment Request.**

- From *MyFresnoState*
	- Select *eRecruit* on the left Menu panel (Screen Shot #3)
	- select *Recruitment Request* from the center panel

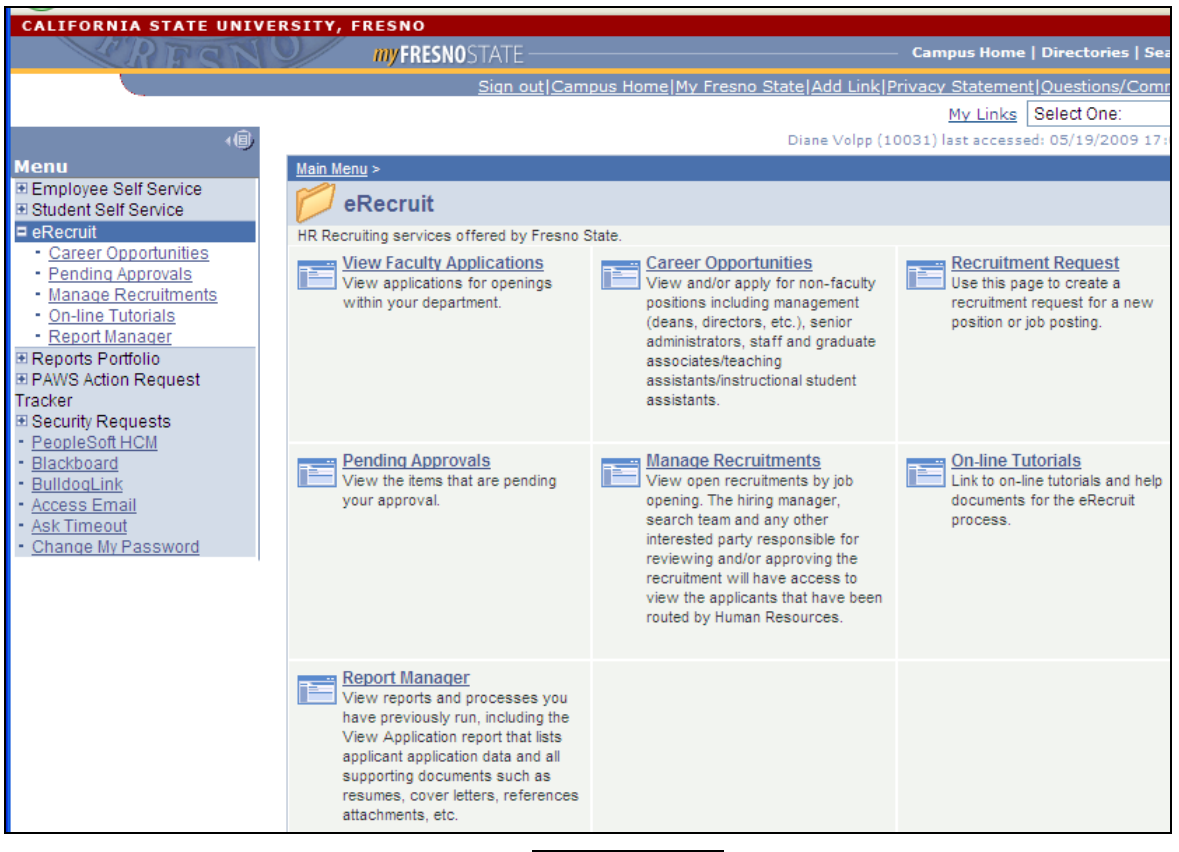

Screen Shot #3

 From the Recruitment Request panel select *Add a new value* (Screen shot #4) tab. *Do not* use the "Search" feature.

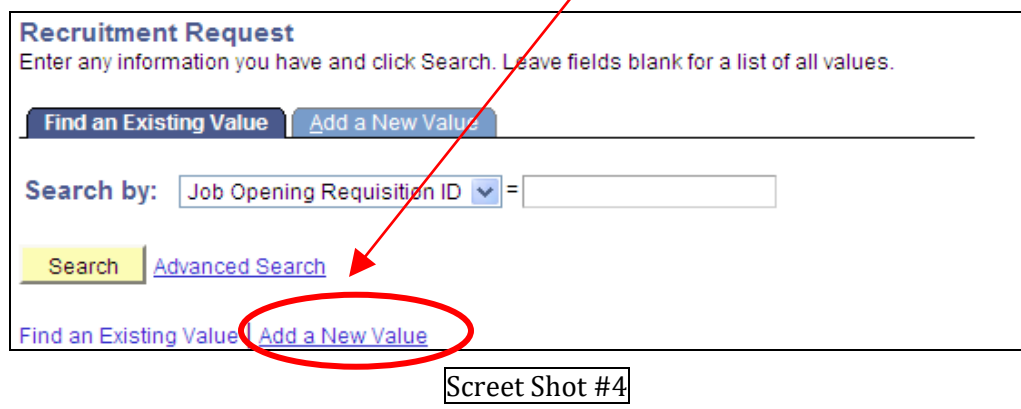

## 4. Entering Job Opening Request

- After selecting *Add a New Value* the following screen is displayed (screen shot #5). Note the Job Opening Requisition ID will be all 9's until the final step or unless you select *Save for Later*.
- At any time during the process you can use the *Save for later* feature to save your completed work and the request WILL NOT be submitted for approvals. Only when you select *Submit* does the request get forwarded for electronic

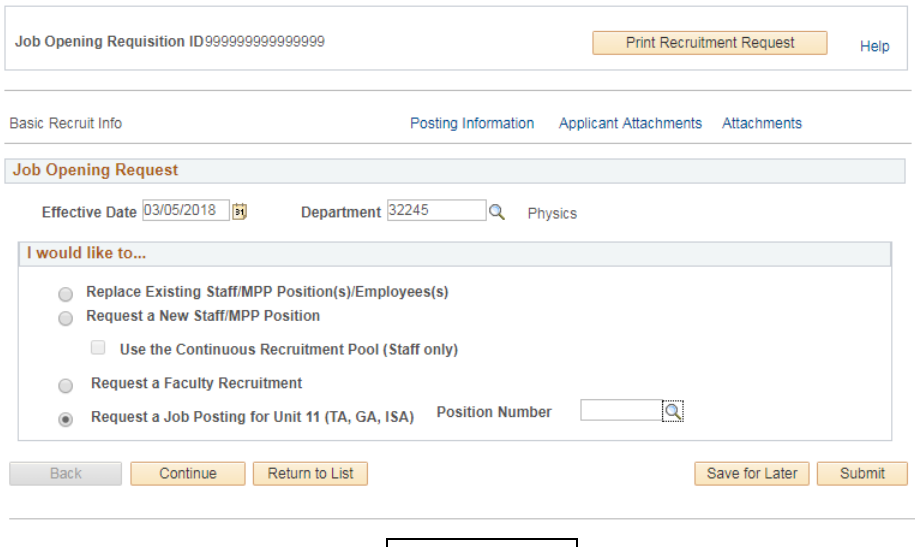

#### Screen Shot #5

- $\Box$  Enter todays date as the effective date. This date is not related to the position or hire date.
- □ Enter Department Budget ID (5 digits).<br>□ Next select the button next to Request a
- □ Next select the button next to Request a Job Posting for Unit 11 (TA, GA, ISA):.<br>□ Use the to search for positions.
- Use the  $\Box$  to search for positions.
	- a. 901 = Teaching Associate AY (2354)
	- b. 914 = Instruction Stndt Assistant (1150)
	- c.  $916$  = Graduate Assistant (2325)
- $\Box$  Once Request a Faculty Recruitment button has been selected, the position field displays at the bottom of the screen under the radio buttons (screen shot #6).

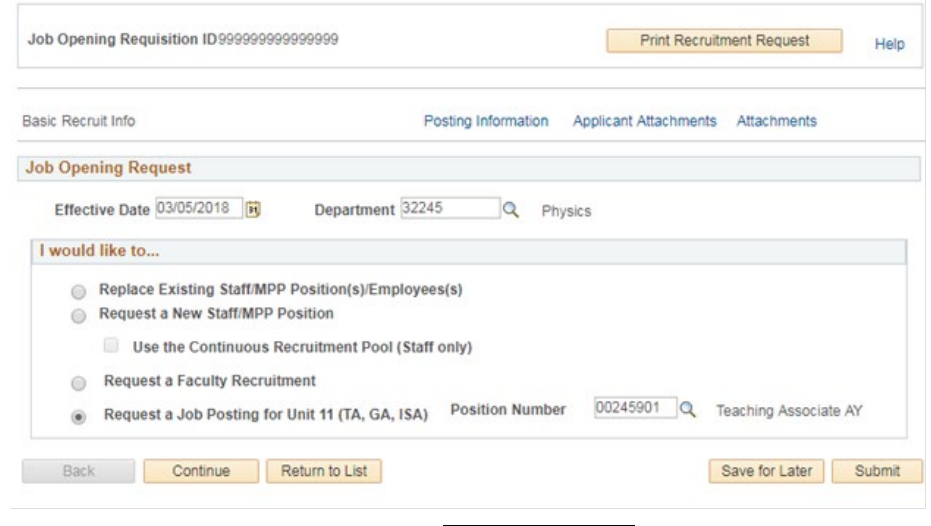

#### Screen Shot #6

Select *Continue* at the bottom of the Job Opening Request screen to go to the next panel.

# 5. Posting Information: Job Descriptions

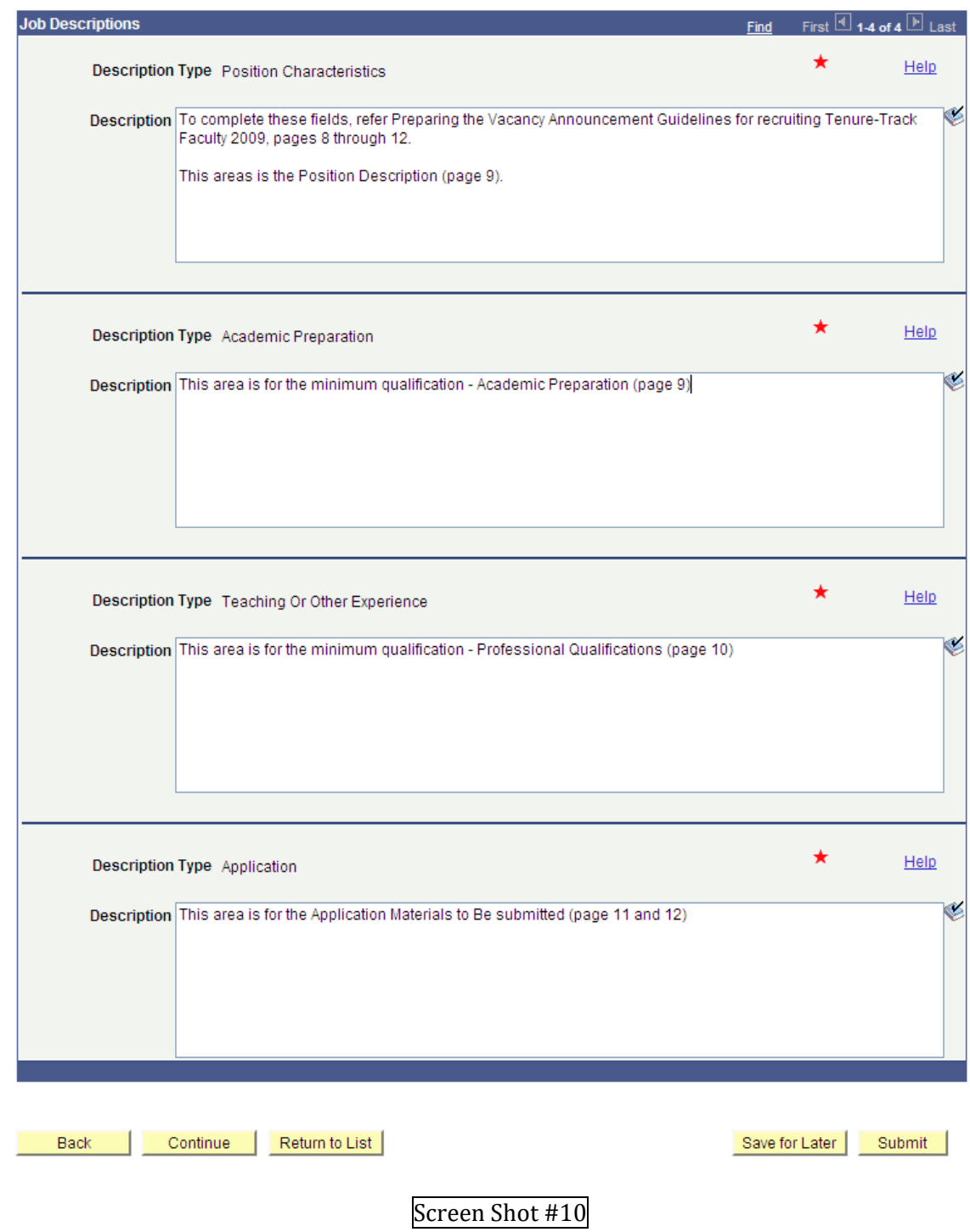

- Information on this panel (screen shot  $#10$ ) establishes the vacancy announcement. Use the information the search committee prepared to copy and paste as needed. For detailed information on information to include, refer back to the guide. Page references are shown above for your convenience.
- □ Select *Continue* at the bottom of the Job Opening Request screen to go to the next panel.

## 6. Applicant Attachments

□ A Curriculum Vita should be required by all searches as a minimum. You can also add, Cover Letters, Transcripts (unofficial), Reference Letters, and other. (Screen shot #11)

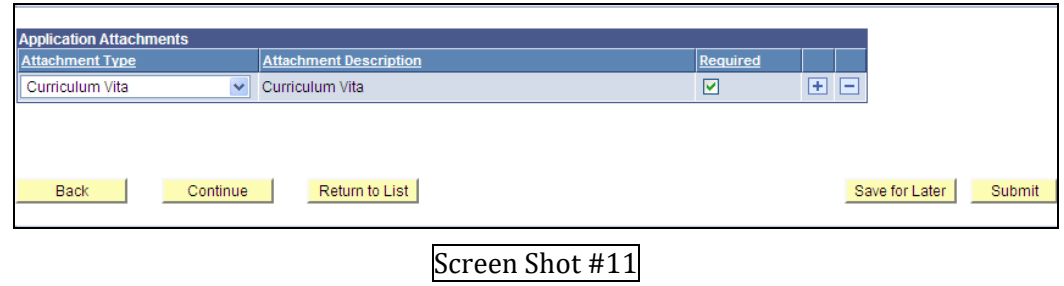

- $\Box$  To select different attachment types use the  $\Box$  key at the end of the row to add additional lines. Use the  $\Box$ button to remove or delete any attachments listed in error.
- □ Use the down arrow under attachment type to select attachment types from the drop down list (screen shot #12).

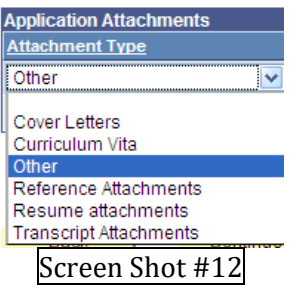

- $\Box$  If the specific attachment type for your search is not available, use Other from the drop down list. You will be allowed to enter a description under Attachment Description. This description will display for the applicants, the attachment type will not display to applicants.
- $\Box$  You also need to check the Required box if the attachment will be required. If the applicant is not required to submit an attachment type, do not check the required box.
- $\Box$  A sample screen with several attachments is shown on screen shot #13.

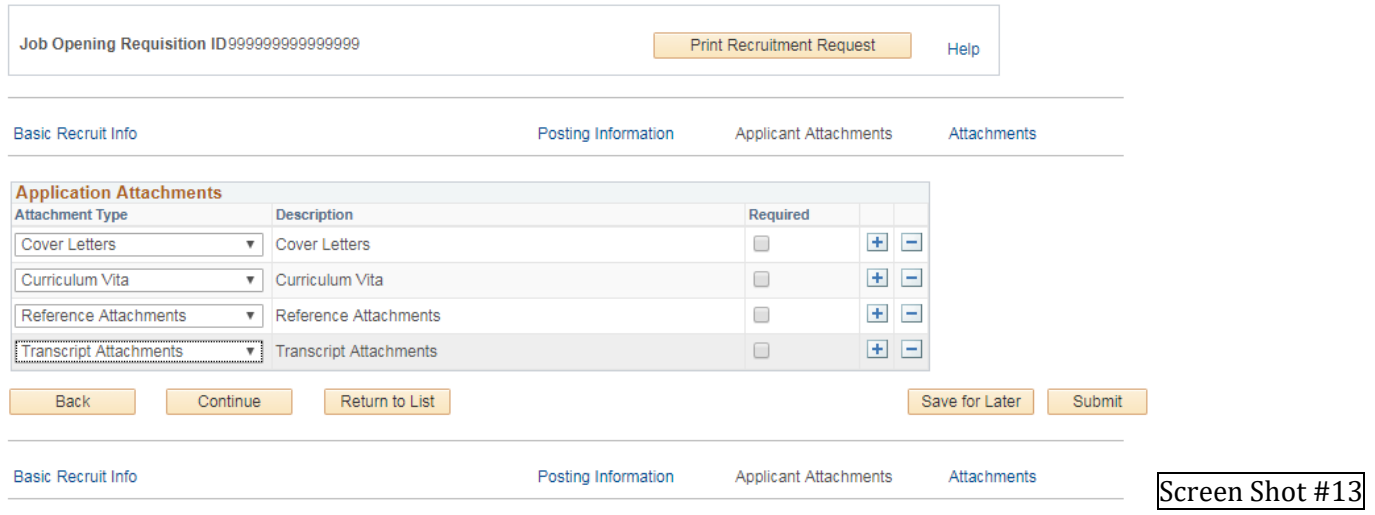

Select *Continue* at the bottom of the Job Opening Request screen to go to the next panel.

## 7. Attachments: Background Check Questionnaire

□ Before attaching Background Check Questionnaire. (Screen Shot #14)

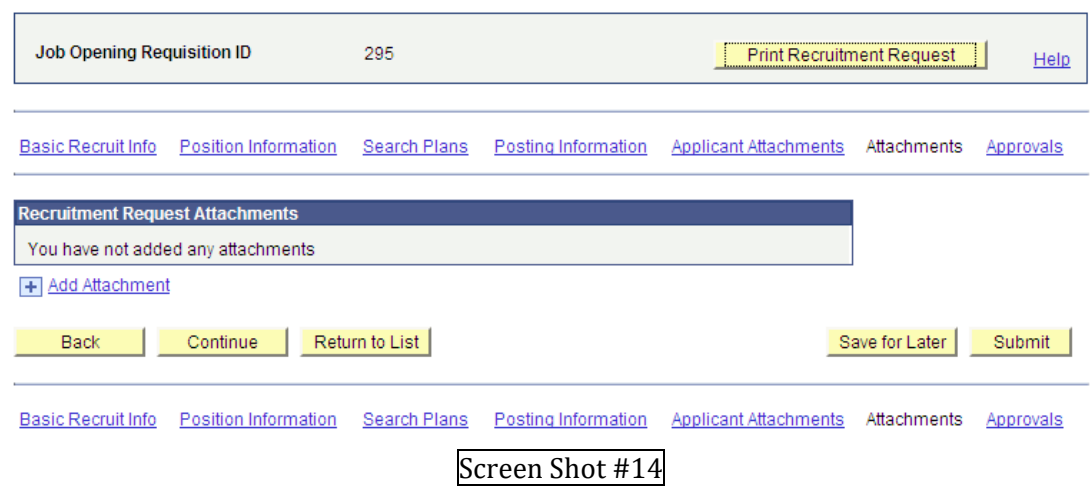

- □ Prepare and Complete Background Check Questionnaire Form <http://fresnostate.edu/adminserv/hr/documents/Background%20Checklist%2002262016v2final.pdf>
- Click "Add Attachment", browse for Background Check Questionnaire Form completed, select, upload (Screen shot #15).

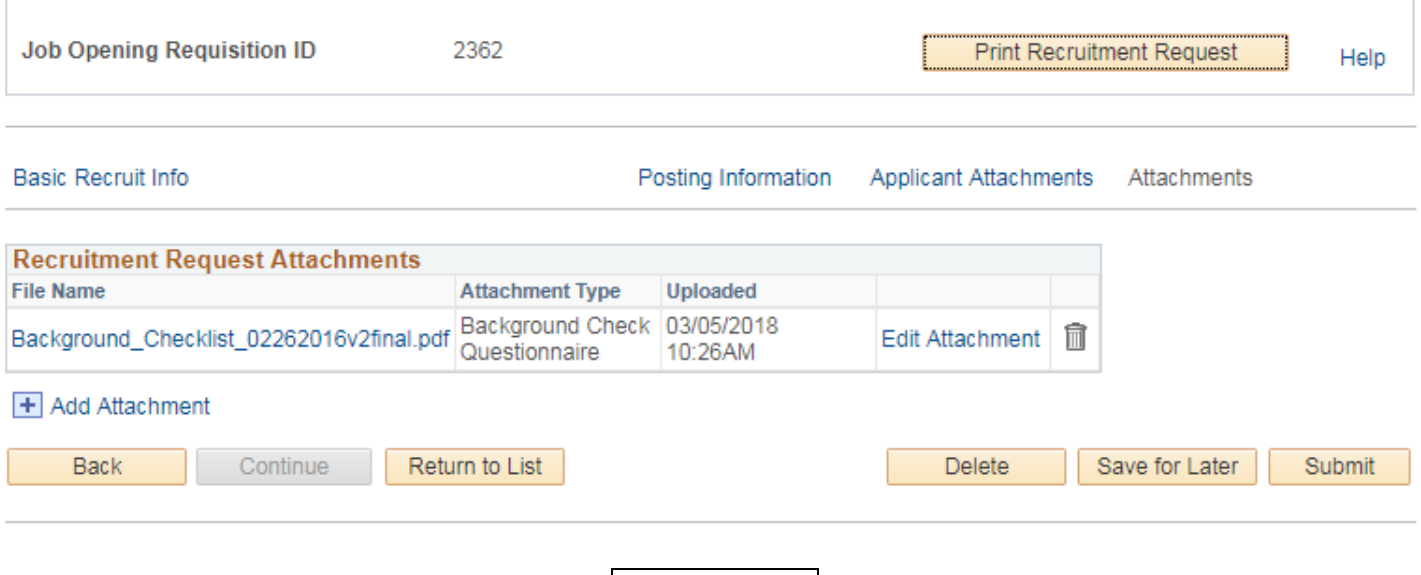

Screen Shot #15

## 8. Attachments: Committee Members

- Prepare and Complete Committee Members Form <http://fresnostate.edu/adminserv/hr/documents/Background%20Checklist%2002262016v2final.pdf>
	- Be sure and save as a file so the information is saved with the information before uploading. This is done with the professional version of Acrobat. If you do not have the professional version, then send **full name and Fresno State ID#**s for the (1) Dean, (2) Department Chair, (3) Search Committee Members and (4) Department Administrative Assistant.
- Click "Add Attachment", browse for Committee Members Form completed, select, upload.
- This information is entered by Faculty Affairs and used in the final vacancy announcement for commitment assignments.

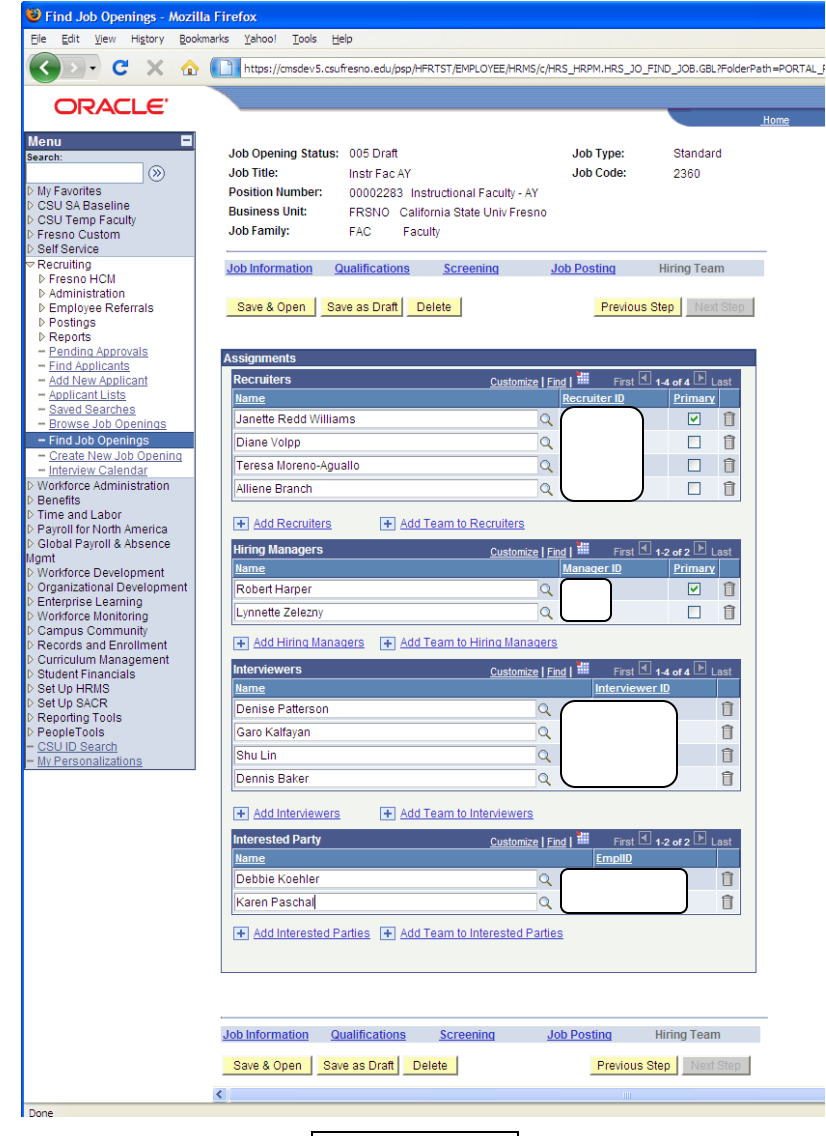

Screen Shot #16

# 9. Print Recruitment Request

□ Print Recruitment Request – Not mandatory, reference only. See a sample.

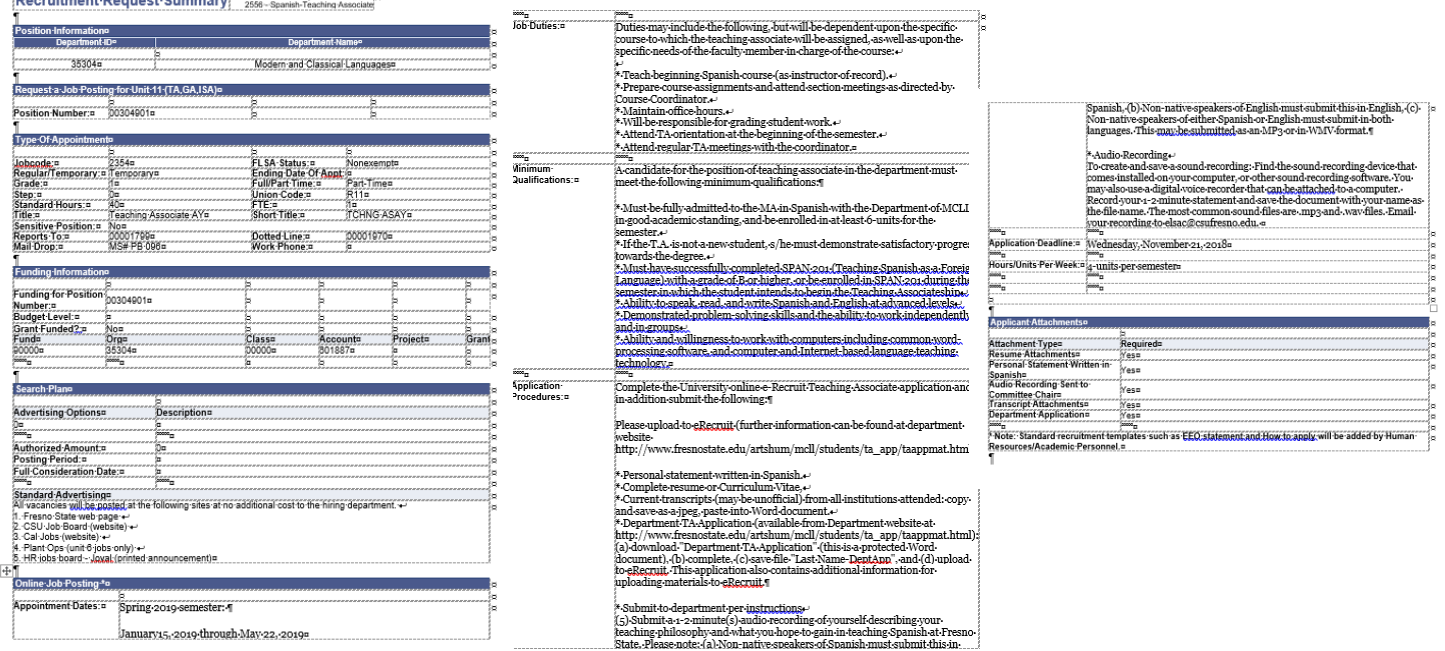

- At this point, you are ready to either *Save for Later* or *Submit*.
- *Save for Later*: If you chose *Save for Later*, you will need to return, review, and submit later. The individual doing the input does not have to be the same person that submits the request.
- *Submit*: Once *Submit* is selected a series of events begin, see Screen Shot #17

### 10. Submitting Recruitment Request

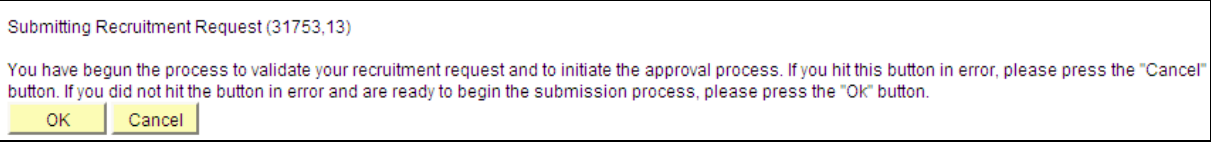

#### Screen Shot #17

- $\Box$  When the Submitting Recruitment Request displays, press the "OK" button.
- $\Box$  The Recruitment Request Approval process will begin. (Screen Shot #19)
- Approvals are done using the Manager Self Service features in *MyFresnoState*. You can return to this screen later to see the approval progress.

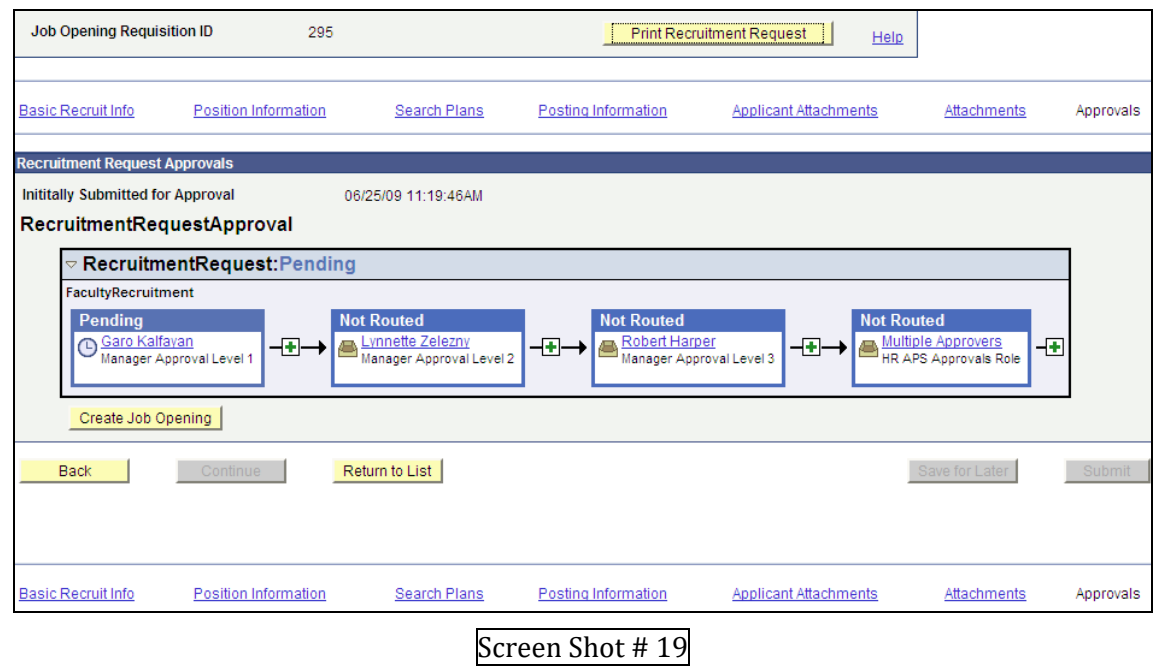

- □ Select *Return to List* at the bottom of the Job Opening Request screen to return to Recruitment Request.
- □ Standard Advertising All Unit 11 vacancies will be posted at the following sites at no additional cost to the hiring department.
	- Fresno State Jobs (fresnostate.edu/adminserv/hr/jobs)<br>• HireFresnoState (powered by gradleaders.com)
	- HireFresnoState (powered by gradleaders.com)